## DIRECTIONS FOR USING THE TI 83 PLUS CALCULATOR

To get to this screen, you need to hit the STAT key. The word EDIT and #1 should be highlighted. Hit enter to get to the next screen.

| L1      | L2 | L3 | 1 |
|---------|----|----|---|
|         |    |    |   |
|         |    |    |   |
|         |    |    |   |
|         |    |    |   |
|         |    |    |   |
| L1(1) = |    |    |   |

When you get to this screen you can start entering the X coordinates into the L1 list. Next, enter the Y coordinates into the L2 List.

```
WINDOW
ShadeRes=3
Xmin=-18
Xmax=18
Xscl=1
Ymin=-22
Ymax=22
↓Yscl=1
```

The Xmin and the Ymin should be set below the smallest values from your table. The Xmax and the Ymax should be set above your greatest values. The x and y scale should be 1.

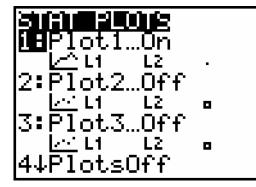

To get to this window hit the 2<sup>nd</sup>key and the stat plot key. Make sure the plot number 1 is highlighted. After plot 1 is highlighted, hit the enter key. Look at the next screen.

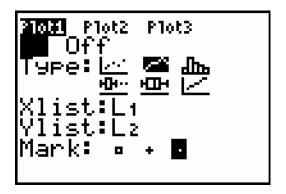

This will be the next screen you will see. Highlight the on button and enter. Arrow down to type and highlight the second type of graph, and enter. At the X list, type in L1, at the Y list type in L2. Next scroll down to the mark display and highlight the third mark.